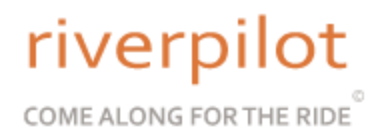

# **Route 66 GPS Turn By Turn - Quick Start Guide**

#### **Getting Started**

First, turn the unit on by pressing the power button on the upper right corner of the device. The device will boot up and go to the "Main Menu". From the "Main Menu" touch "Where To"

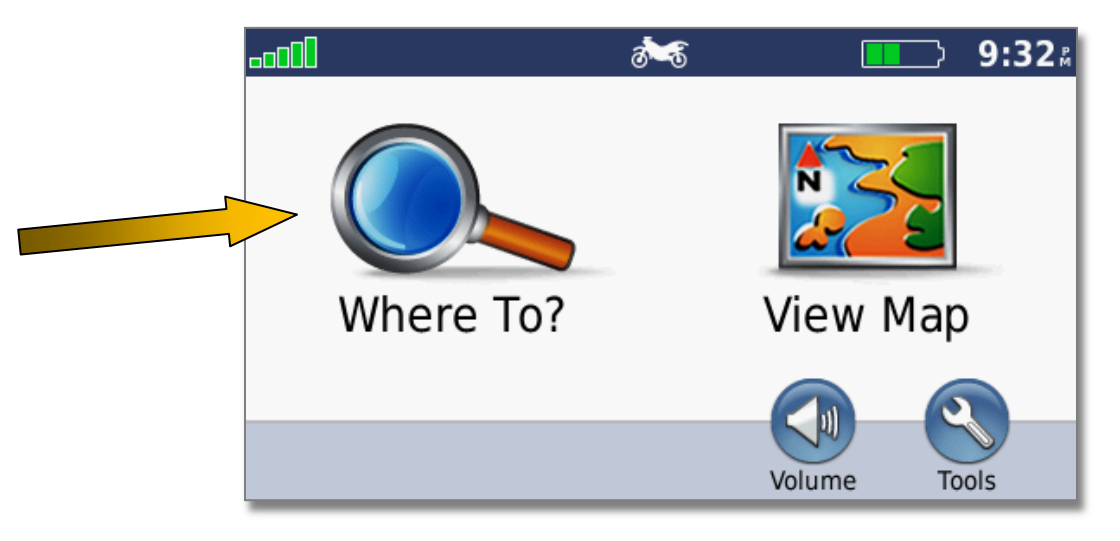

From there touch "Extras"

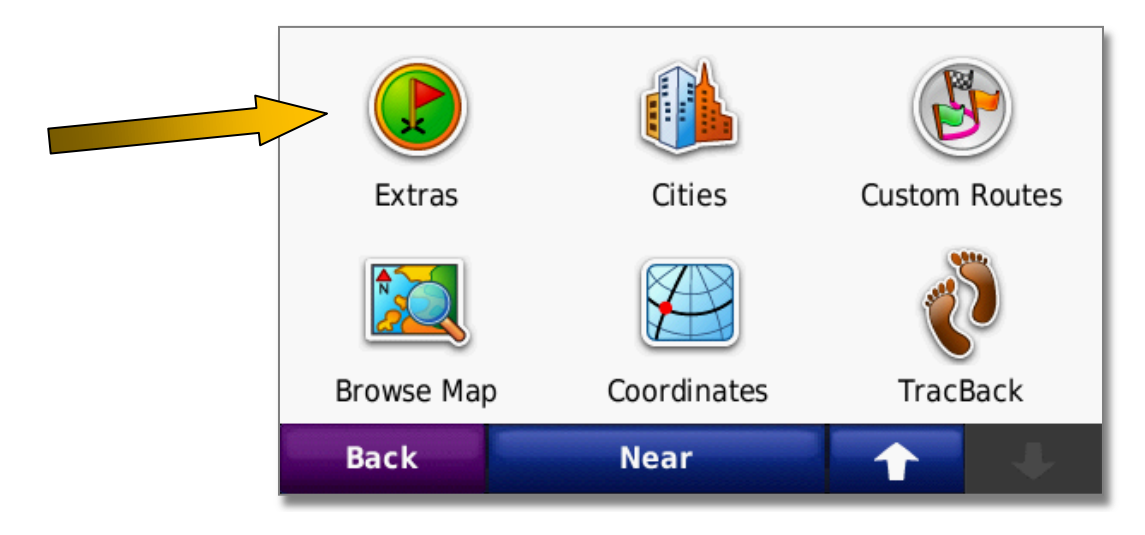

### River Pilot Tours

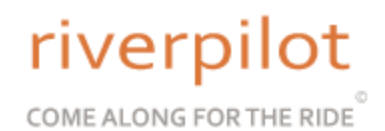

## From "Extras" touch "Route 66 Turn By Turn"

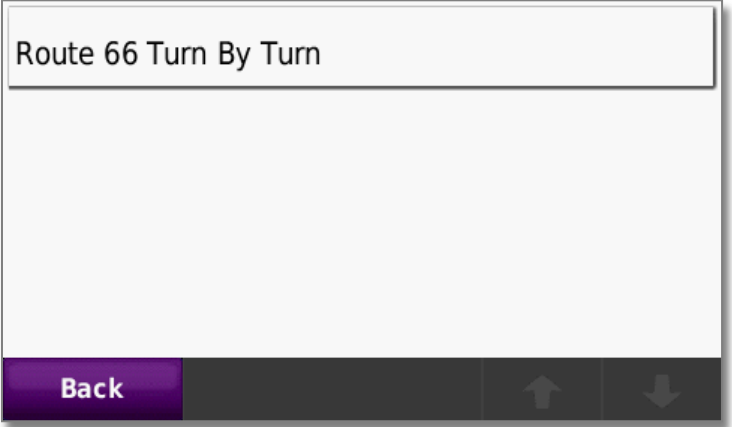

From "Route 66 Turn By Turn" Choose a state

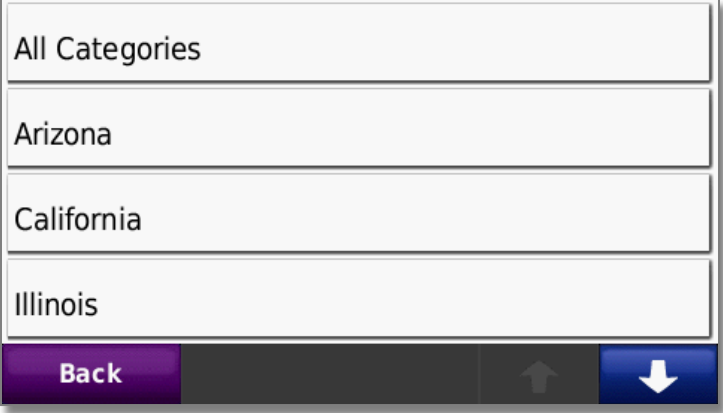

After choosing a state, select the direction you wish to drive in such as "East bound" or "West bound"

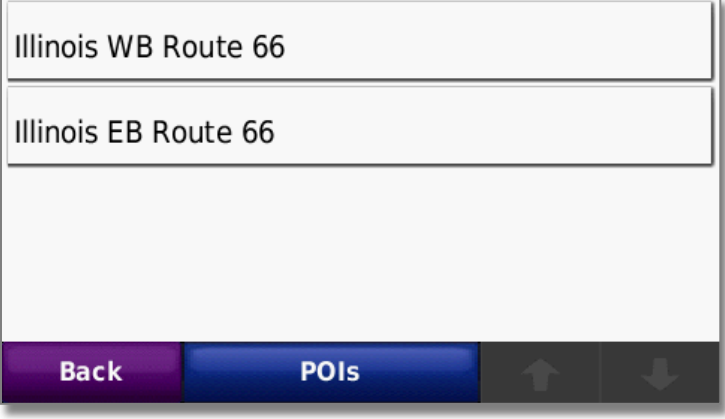

The route can be previewed from here as well as reading details about it and what to expect.

# riverpilot COME ALONG FOR THE RIDE

Illinois WB Route 66 Distance: 292mi Go! **Preview Back More Detr** 

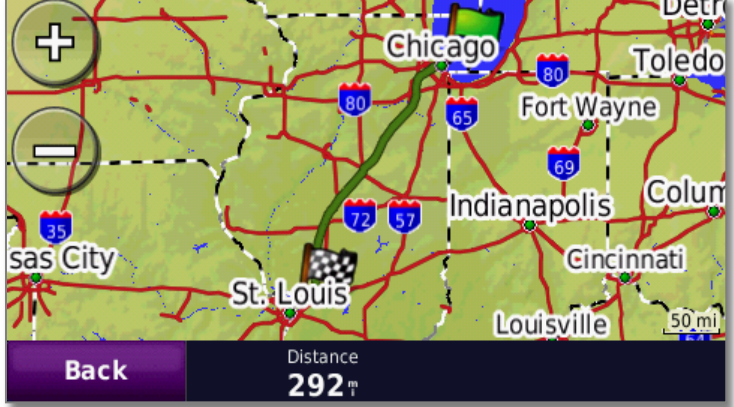

When ready, touch "GO". The unit will calculate the route in 1 minute or less. The GPS will ask, "Do you want to navigate to the beginning of the route?" Decide whether you need to go to the beginning of the route from where you are. If "No", you can begin driving by intercepting the "Pink" colored line. Once you are on the route, the GPS will start providing audible and visual instructions.

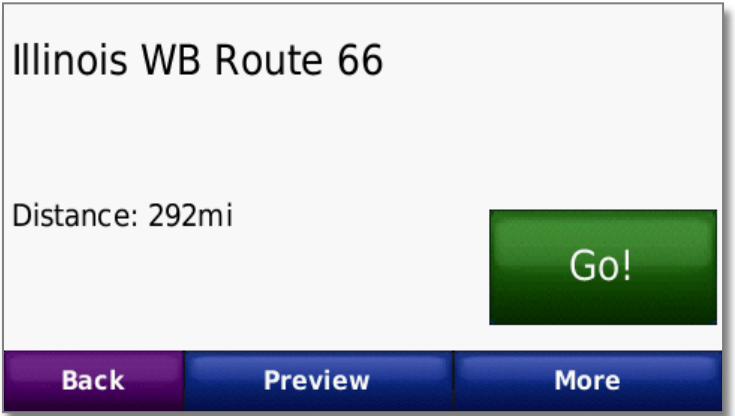

# River Pilot Tours

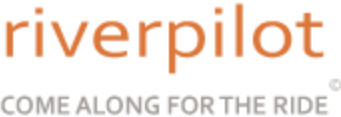

#### **Points Of Interest**

There are over 900 points of interest and attractions within this product. As you drive, audible and visual alerts automatically sound and appear on the screen as you approach them. Once the attractions have passed, the alerts go away. These attractions have been marked with accuracy. At any given time, the GPS only shows the closest 50 attractions to your current position and refreshes every minute. It is possible to look up an attraction by name, state or category. The attractions can then be saved in your favorites for future reference. There are over 400 pictures within the product and we have selected them based on their value in showing the attraction either their historical or current form.

To get to the Points Of Interest or "POI", go to the "Main Menu" as before and touch:

Where To > Extras > Route 66 Turn By Turn > Pick A State > at the bottom of that screen will be a blue bar that says, " POIs". Touch that bar. The categories will then be shown as in the picture below. From here you can select "All Categories" or a sub category you wish. You can also touch "Spell" to find the name of the category in that state.

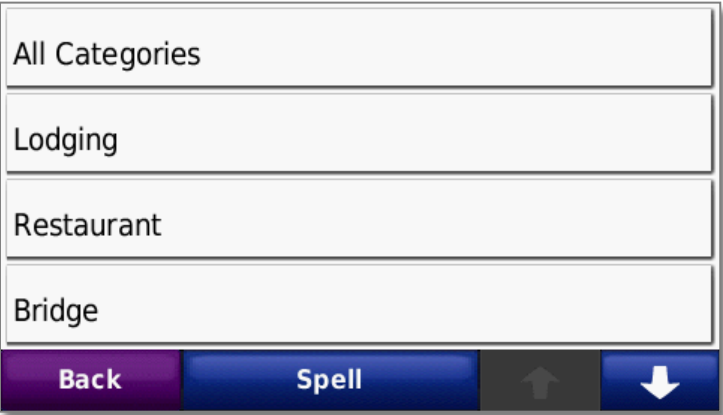

The attractions will be presented in relation to distance of how far away they are from your current position.

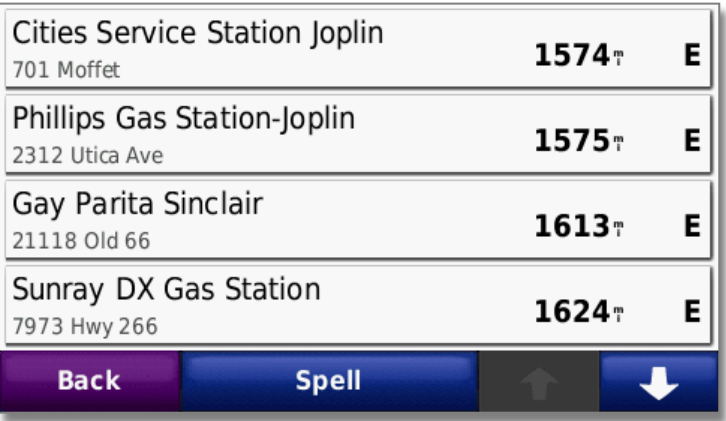

River Pilot Tours

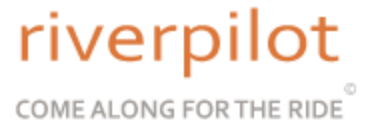

#### **Points Of Interest**

Once you select an attraction, click on it and you will be presented with all of the information relating to it. As seen in the example below, if there is a picture associated with the attraction, it can be viewed by touching it. The attraction can be seen on the map and more information can be read about it from the "More" screen. Most attractions include phone numbers, websites, hours of operation, addresses (If available) and accurate historic information. We have taken great effort to provide historically accurate information taken directly from the attraction owner, government provided surveys or conducted by our own research.

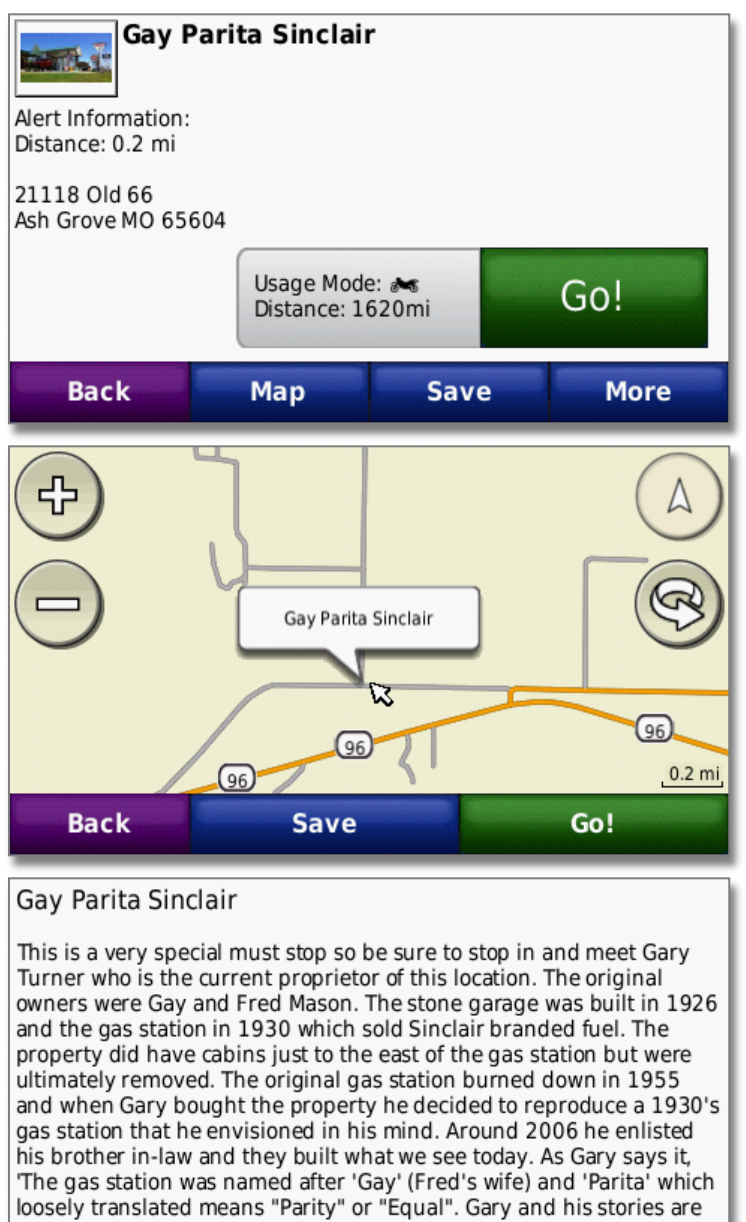

### River Pilot Tours

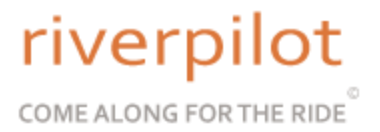

#### **Miscellaneous**

The map orientation can be adjusted in the settings by going to "Main Menu" and touching Tools > Settings > Map > Map View. We prefer "North Up" as it's easy to see when you are going north, south, east or west. The tip of the arrow points in the direction you are going just as a compass would. However, some users prefer "3D". For them it can be adjusted here.

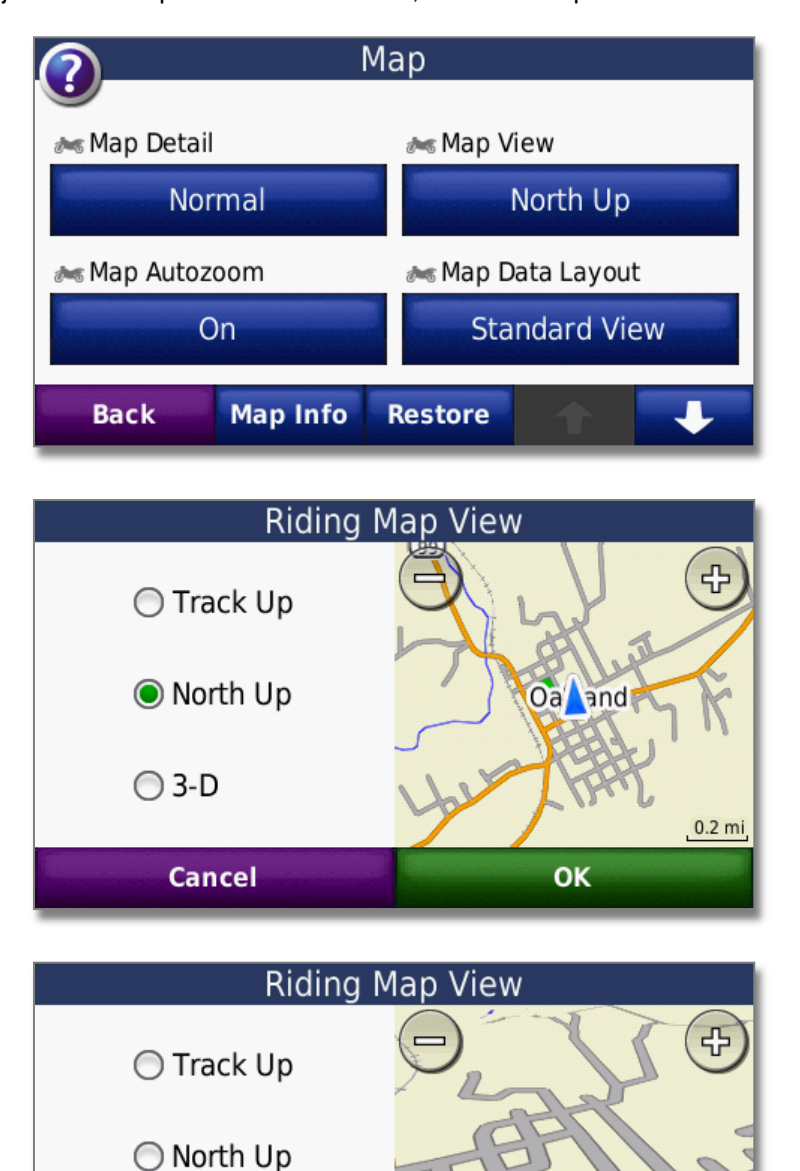

**Oakland** 

**OK** 

 $\odot$  3-D

**Cancel** 

# riverpilot COME ALONG FOR THE RIDE

#### **Miscellaneous**

When the Route 66 GPS is working as intended, the GPS will appear as in the example below. When coming up to an attraction, the black bar will appear, two (2) continuous tones will sound and a small Route 66 icon will appear. These alerts are programmed .2 tenths of a mile prior to coming up to them. That will provide enough time to slow down and look for the attraction. If you want to learn about the attraction while driving, you must go to the main menu and drill down to the attraction as listed in the instructions above. At this time, the device does not allow users to interact with the black bar and icon while driving.

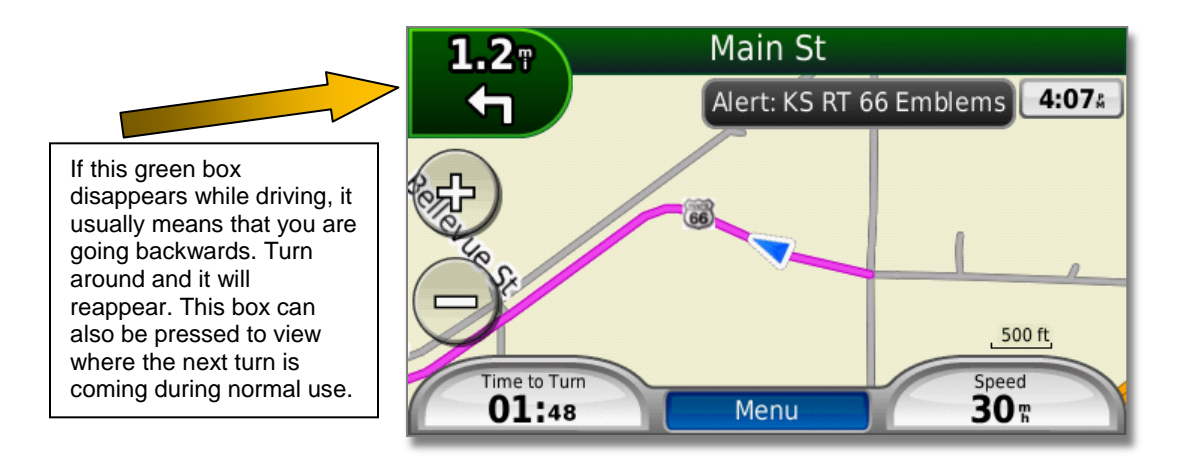

If for any reason, the software needs to be stopped or the user becomes disoriented, pull over, go to the "Main Menu" and press the "Stop" button as shown in the picture below. Then just start over by loading the program as usual. That will usually allow a user to become re-oriented. Remember, this is a regular GPS. In the event that it is needed, just use the GPS to find a place that is familiar to you or drive directly to an attraction. Folks on Route 66 are very friendly and will get you back on your way. River Pilot Tours has multiple units and in the event we need to, we can help a user with any screen or complications as we have the same units and software at headquarters that will allow us to see what a user sees.

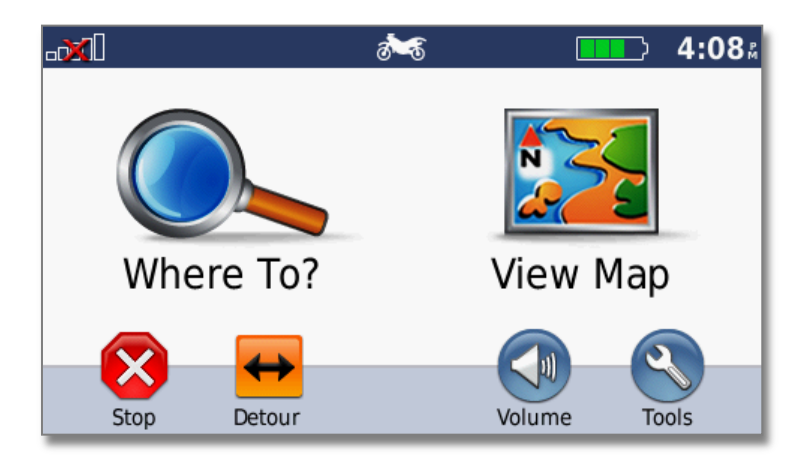

# River Pilot Tours